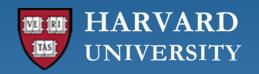

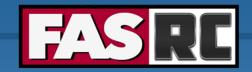

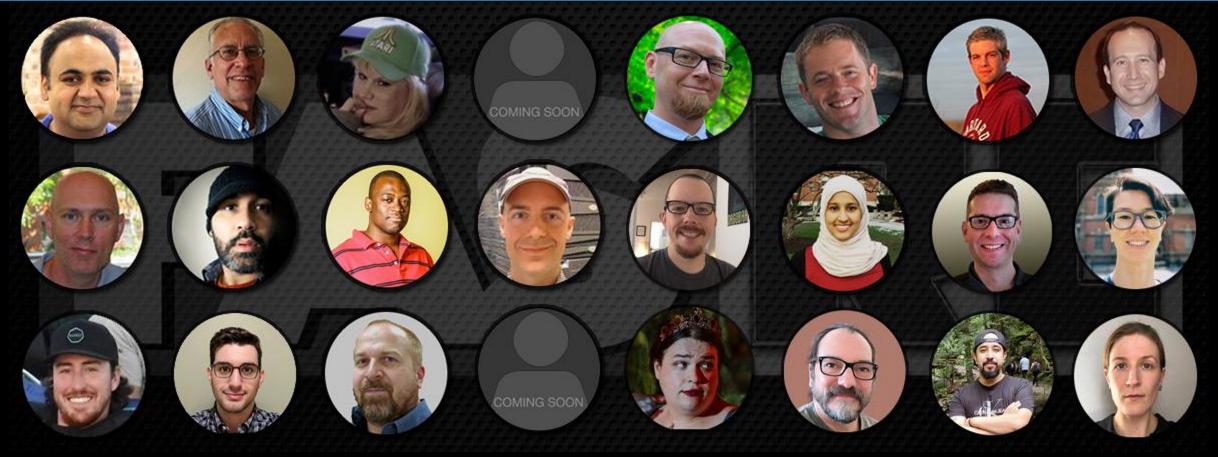

Getting Started on the FASRC clusters with Open OnDemand

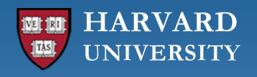

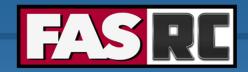

### Learning objectives

- o What is Open OnDemand (OOD)?
- o How to access OOD?
- Understanding the form to launch apps
- RStudio Server
- Jupyter Notebook
  - Create conda environment (i.e., jupyter kernel)
- Remote Desktop
- FASSE proxy
- Files tab
- Jobs tab

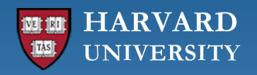

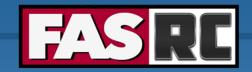

## What is Open OnDemand (OOD)?

- Open-source web portal to access clusters
- Web-based, no software needs be installed on your local laptop/desktop (except for a modern browser like Google Chrome, Mozilla Firefox)
- Easy to use and simple to learn
- Very similar to desktop applications
- The easiest way to run GUI applications remotely on a cluster
- Safari is not recommended for OOD

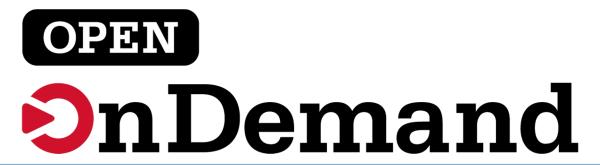

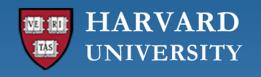

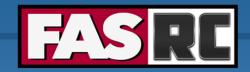

#### How to access OOD

- FASRC account
- Connect to the FASRC VPN
- On a browser, type:
  - Cannon: <a href="https://rcood.rc.fas.harvard.edu">https://rcood.rc.fas.harvard.edu</a>
  - FASSE: https://fasseood.rc.fas.harvard.edu

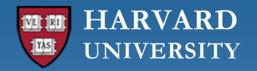

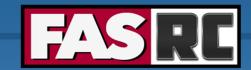

#### OOD dashboard on Cannon and FASSE

#### Cannon

https://rcood.rc.fas.harvard.edu

#### **FASSE**

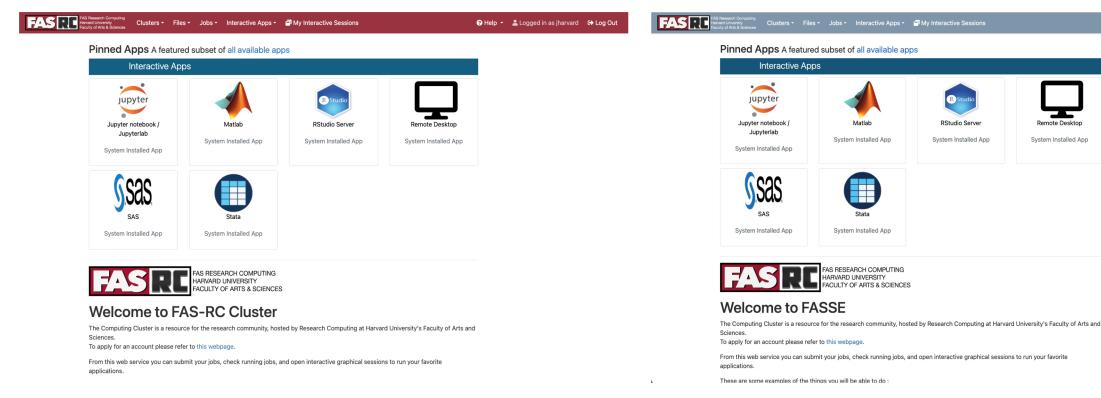

https://fasseood.rc.fas.harvard.ed

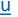

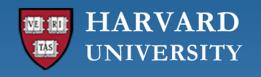

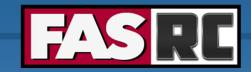

### Filling a form to launch an app

- Request the resources that you need
   (If you don't know for a first trial run, use similar resources as your laptop/desktop)
  - Partition (partition name): depends on the cluster, check link below
  - Memory (RAM): amount of memory in GB
  - Number of cores: recommended at least 2
  - Number of GPUs: if >= 1, make sure you select a gpu partition
  - Allocated time: time you would like your session to run
  - Email for status notification: to know when job starts, ends
  - Reservation: if you have a special reservation (this requires approval from FASRC)
  - Account: use this if you have more than one PI\_lab affiliation

the minimum and/or maximum values of each field depends on the selected partition

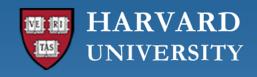

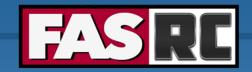

### RStudio Server vs. RStudio Desktop

#### **RStudio Server**

- Go-to RStudio application with easy-to-install packages (pre-compiled)
- Cannot set R\_LIBS\_USER (location where packages are saved)
- o R\_LIBS\_USER is set to
   ~/R/ifxrstudio/\<IMAGE\_TAG\>
- Cannot use module load
- o Cannot use slurm commands (e.g. sbatch)

#### **RStudio Desktop**

- Highly customized environment
- o Can set R LIBS USER
- Can use module load → you can set specific compilers (e.g. openmpi, gcc)
- o Can use slurm commands (e.g. sbatch)

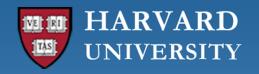

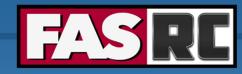

#### **RStudio Server**

- Package install
- Change directory

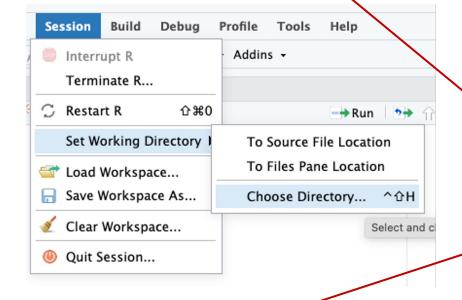

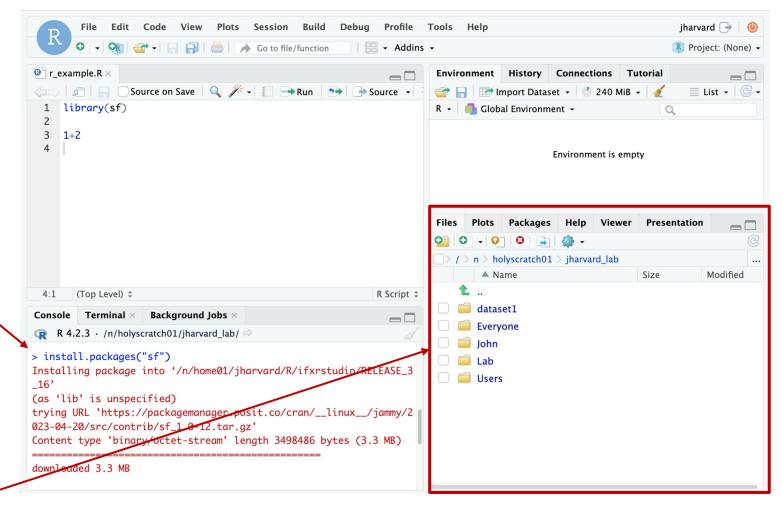

Open file

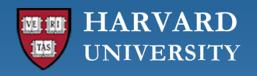

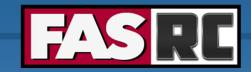

# Jupyter Notebook (1)

- You can create your own kernels, but some command line needed
- Note: kernels is the same as conda, python, mamba environment
- Launch "Remote Desktop" app
   ⇒Don't create conda environments inside Jupyter Notebook/Lab!!
- 2. Create conda environment and install package ipykernel

```
[jharvard@holy7c02111 ~]$ module load python
[jharvard@holy7c02111 ~]$ mamba create -n OOD_env python=3.11 pip wheel numpy
[jharvard@holy7c02111 ~]$ source activate OOD_env
(OOD_env)[jharvard@holy7c02111 ~]$ mamba install ipykernel
```

https://docs.rc.fas.harvard.edu/kb/python/#Mamba

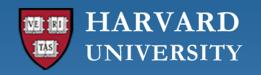

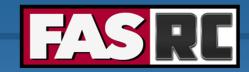

# Jupyter Notebook (2)

- 3. Launch new Jupyter Notebook session (existing session will not work!)
- 4. Select newly created conda environment as the kernel
  - a. Open a notebook
  - b. On the top menu, click Kernel -> Select Kernel -> Click on OOD env

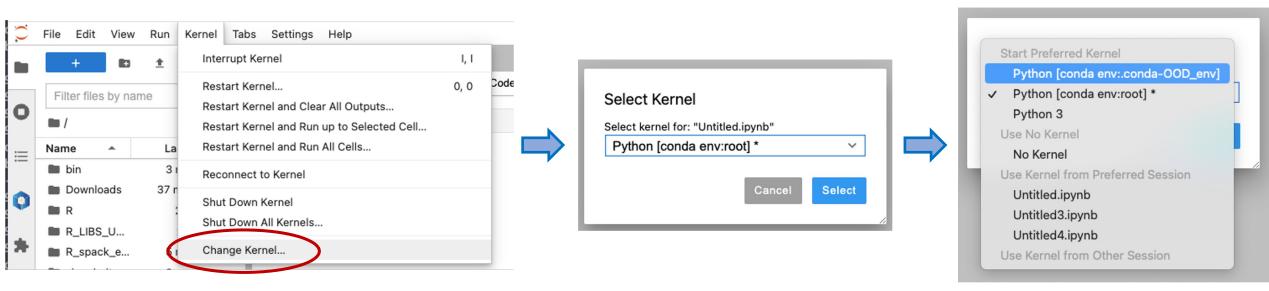

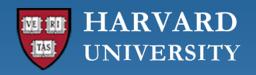

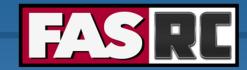

# Jupyter Notebook (3)

- 5. Managing (install, uninstall, update) packages
  - We recommend using the command line https://docs.rc.fas.harvard.edu/kb/python/#Mamba
  - You can also use the conda package manager: On the top menu, click Settings -> Conda Package Manager -> OOD\_env

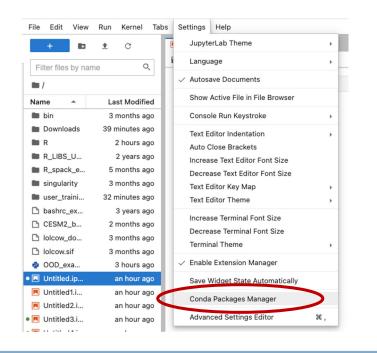

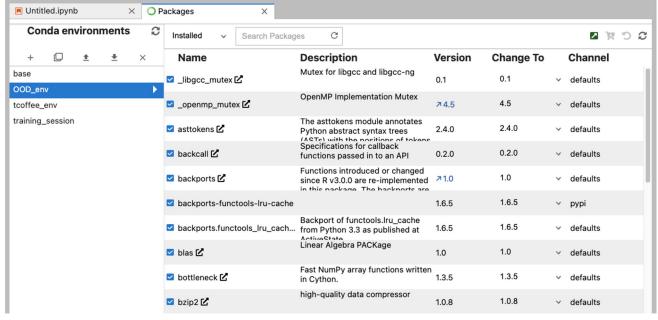

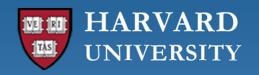

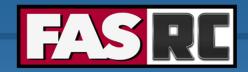

#### Remote Desktop

Documentation: https://docs.rc.fas.harvard.edu/kb/ood-remote-desktop-how-to-open-software/

- It can be used to launch most GUI applications
- o How?
  - 1. Load module
  - 2. Set environmental variables (if needed)
  - 3. Launch software
- You can have multiple applications open

```
# Matlab
[jharvard@holy7c02111 ~]$ module load matlab
[jharvard@holy7c02111 ~]$ matlab -desktop -softwareopengl &

#PyCharm
[jharvard@holy7c02111 ~]$ module load python
[jharvard@holy7c02111 ~]$ module load pycharm-community
[jharvard@holy7c02111 ~]$ pycharm.sh
```

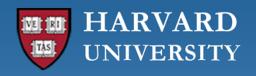

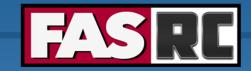

### Remote Desktop

- It may lock out due to inactivity
- Use your FASRC password to unlock

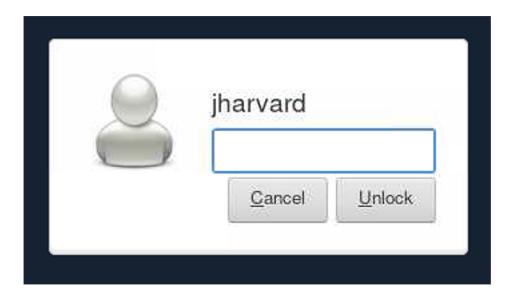

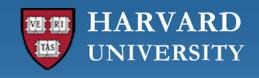

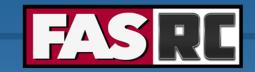

## Closing running OOD windows/tabs

- In most OOD apps, you can close the browser tab while the code is running, and the code will continue to run on the background
- Jupyter Notebook will not! The cell that is running will lose the data and output files will not be written
  - Solution: run Remote Desktop app and launch Jupyter Notebook from within Remote Desktop
  - Documentation: <a href="https://docs.rc.fas.harvard.edu/kb/ood-remote-desktop-how-to-open-software/#Jupyter\_Notebook">https://docs.rc.fas.harvard.edu/kb/ood-remote-desktop-how-to-open-software/#Jupyter\_Notebook</a>

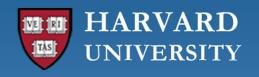

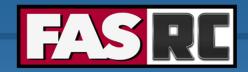

#### **FASSE** proxy

Documentation: <a href="https://docs.rc.fas.harvard.edu/kb/proxy-settings/">https://docs.rc.fas.harvard.edu/kb/proxy-settings/</a>

- You may need to set FASSE proxy on
  - RStudio server if you are unable to reach cran and download R packages
  - Stata if you are unable to load libraries via http
  - Firefox (web browsing)
  - Jupyter Notebook
  - Access Github
  - (Basically, anything outside of FASSE)

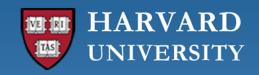

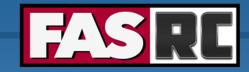

#### Files tab

- Default options: home directory and holyscratch
- Click on "Change directory" to go to a lab share
- Create new file
- Create new directory (i.e., folder)
- Click on three dots for options
- Check "Show Dotfiles" to see hidden files
- Filter to find files or directories in current directory

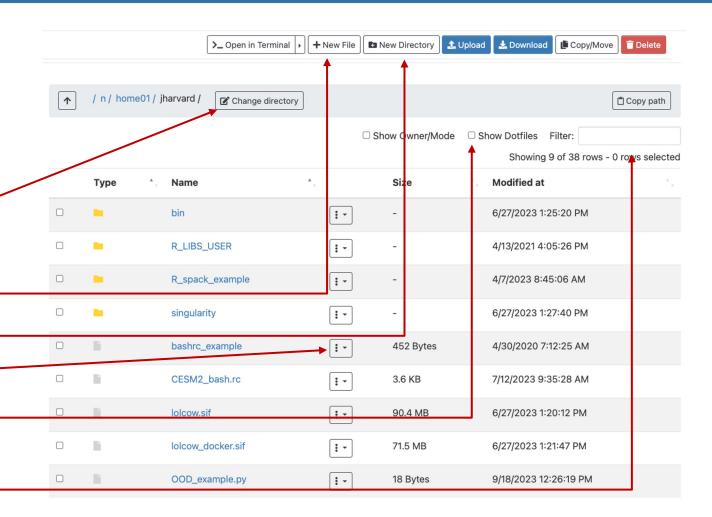

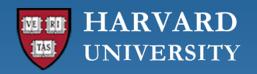

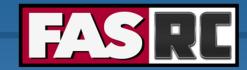

# Jobs tab (1)

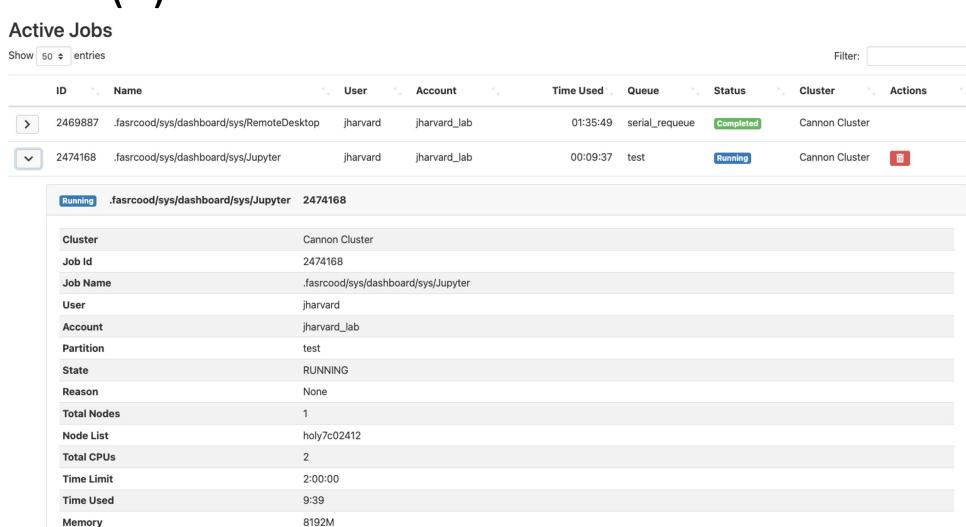

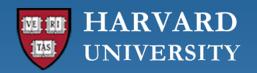

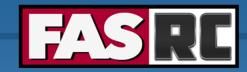

## Jobs tab (2)

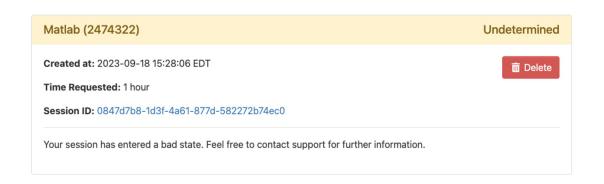

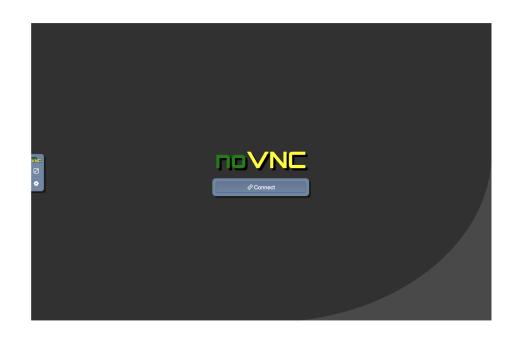

#### **Active Jobs**

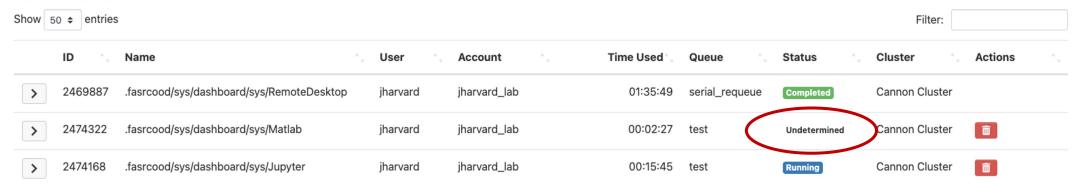

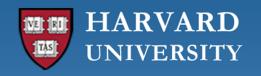

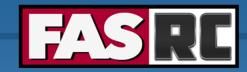

# Jobs tab (3)

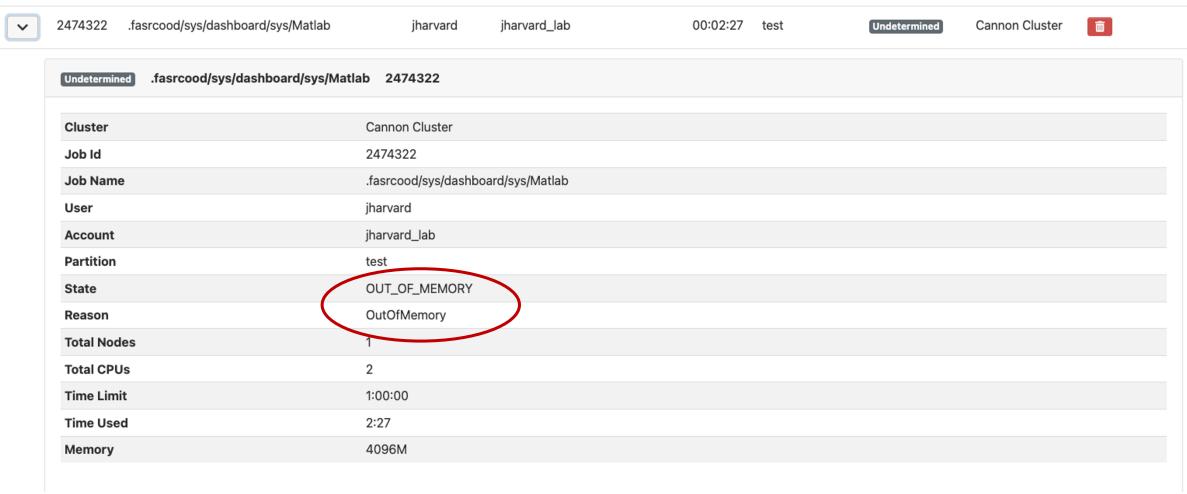

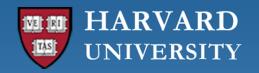

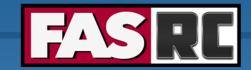

# Job tab (4)

If job no longer appears on "Active Jobs", check job status from command line with slurm job ID

#### slurm job ID

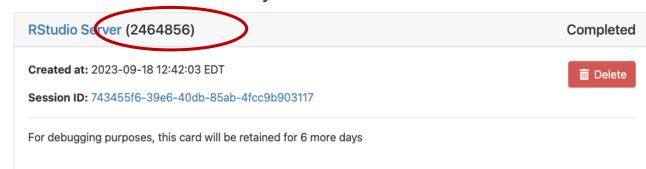

| [jharvard@boslc | gin01 ~]\$  | sacct -j 2  | 2464856    |           |            |          |
|-----------------|-------------|-------------|------------|-----------|------------|----------|
| JobID           | JobName     | Partition   | Account    | AllocCPUS | State      | ExitCode |
|                 |             |             |            |           |            |          |
| 2464856 .f      | fasrcood+   | test        | jharvard_+ | 2         | TIMEOUT    | 0:0      |
| 2464856.bat+    | batch       |             | jharvard_+ | 2         | CANCELLED  | 0:15     |
| 2464856.ext+    | extern      |             | jharvard_+ | 2         | COMPLETED  | 0:0      |
|                 |             |             |            |           |            |          |
| [jharvard@holy7 | c02111 ~]\$ | \$ sacct -j | 2471535    |           |            |          |
| JobID           | JobName     | Partition   | Account    | AllocCPUS | State      | ExitCode |
|                 |             |             |            |           |            |          |
| 2471535 .f      | fasrcood+   | test        | jharvard_+ | 2         | OUT_OF_ME+ | 0:125    |
| 2471535.bat+    | batch       |             | jharvard + | 2         | OUT OF ME+ | 0:125    |
| 2471535.ext+    | extern      |             | jharvard_+ | 2         | COMPLETED  | 0:0      |

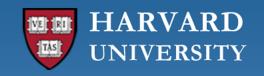

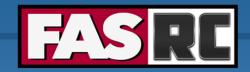

#### **FASRC** documentation

- FASRC docs: https://docs.rc.fas.harvard.edu/
- GitHub User\_codes: <a href="https://github.com/fasrc/User\_Codes/">https://github.com/fasrc/User\_Codes/</a>
- Getting help
  - Office hours: <a href="https://www.rc.fas.harvard.edu/training/office-hours/">https://www.rc.fas.harvard.edu/training/office-hours/</a>
  - Ticket
    - o Portal: <a href="http://portal.rc.fas.harvard.edu/rcrt/submit\_ticket">http://portal.rc.fas.harvard.edu/rcrt/submit\_ticket</a> (requires login)
    - o Email: rchelp@rc.fas.harvard.edu

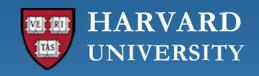

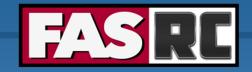

### Upcoming trainings

Training calendar: <a href="https://www.rc.fas.harvard.edu/upcoming-training/">https://www.rc.fas.harvard.edu/upcoming-training/</a>

#### Getting started on the FASRC clusters with CLI (command line interface)

- Users familiar with command-line interface
- New to Cannon and FASSE, but familiar with HPC systems
- Working FASRC account with cluster access
- Content
  - Submit interactive job
  - Submit batch job
  - Monitor jobs
  - Cluster software (modules, spack)

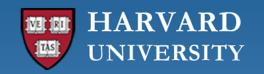

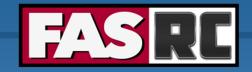

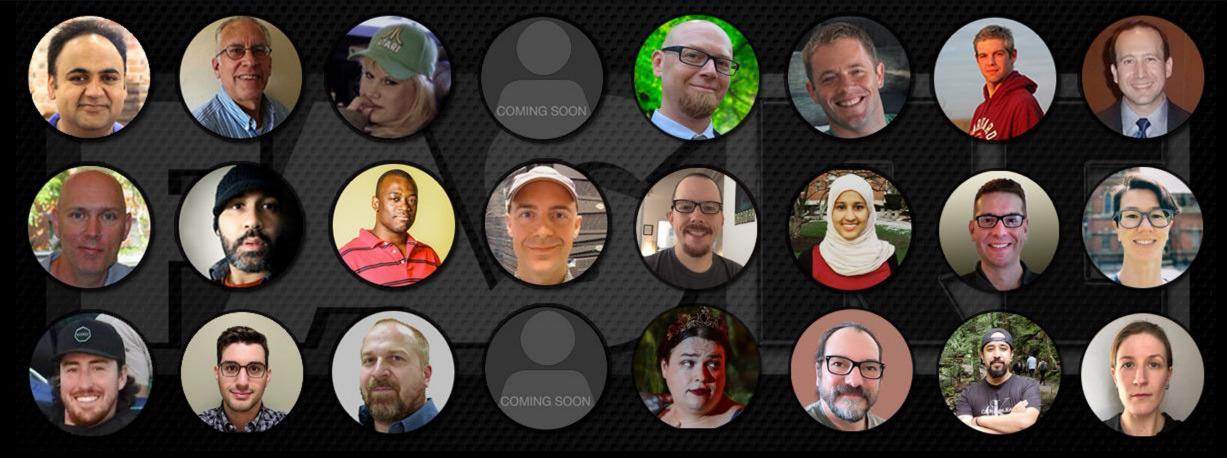

Thank you:)
FAS Research Computing